## Using the Inking Feature in Equation Editor

Step One: Expand the tool bar by clicking on the icon in the top left hand corner.

Step Two: Open the Equation Editor by clicking on the icon in the bottom right hand corner.

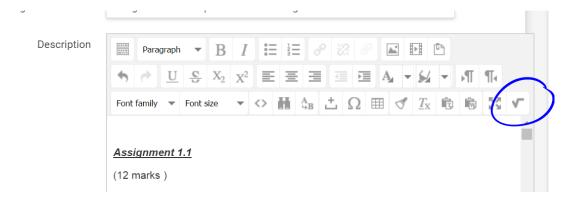

Step Three: Select the Handwriting Feature along the right hand side.

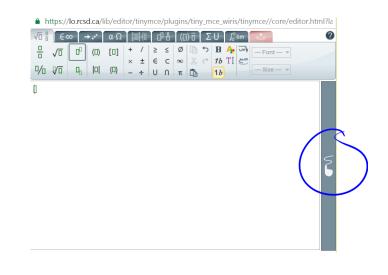

Step Four: Use your mouse, stylus or finger to show your work!